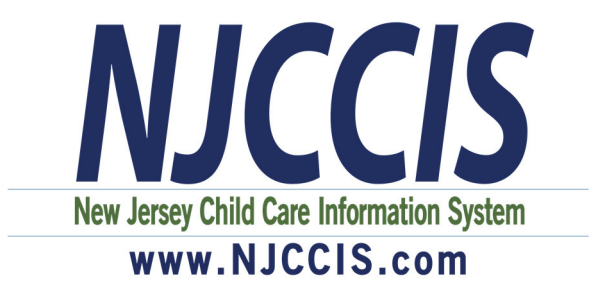

# **Preparing for the \$1,000 Hiring and Retention Bonus Grant Application for Licensed Child Care Providers**

## **Things you can do to prepare for these grants:**

First, check your user account profile in NJCCIS to make sure your profile information is correct and updated, such as demographics (gender, race and ethnicity). The grant rules require the collection of demographic information on the director/owner.

Second, make sure all eligible staff are associated with your program. If they aren't then you need to:

- Make sure your staff has an NJCCIS user account. If not, direct them to create one at www.njccis.com.
- Once your staff has their NJCCIS user account, make sure they have associated with your program through the "Work Experience" section on their Professional Profile and that you approve the association request.

You should encourage your staff to check that their NJCCIS profile information is correct and up‐to‐date.

**The following pages contain step‐by‐step instructions with screenshots or you can visit www.njccis.com/njccis/help.**

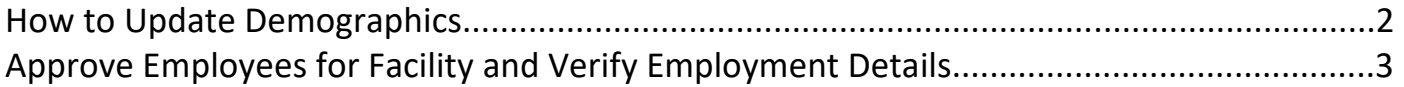

## **How to Update Demographics in Your User Account Profile**

**Your Demographics must be updated on your NJCCIS User Profile by clicking on the Account button and selecting Profile.** 

#### **See Fig. 1**

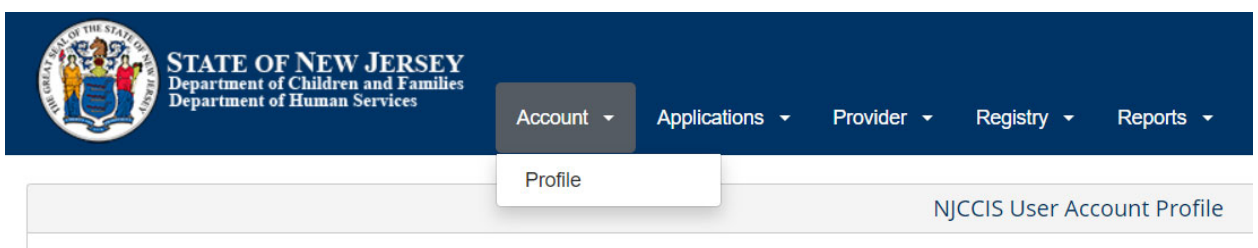

Next, Scroll down to update – Gender, Race and Ethnicity

#### **See Fig. 2**

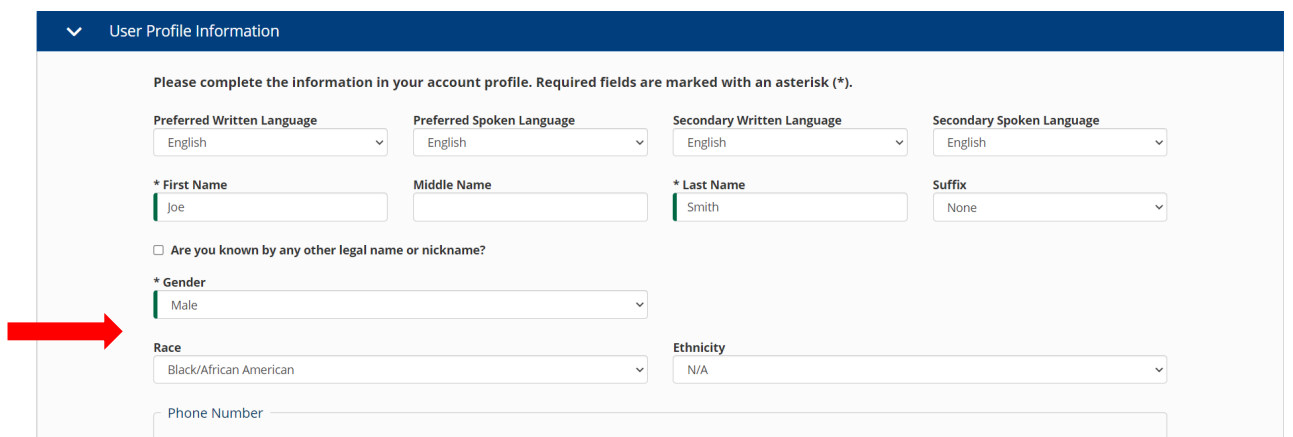

Finally, Scroll down and click "Update Profile" to save your information.

### **See Fig. 3**

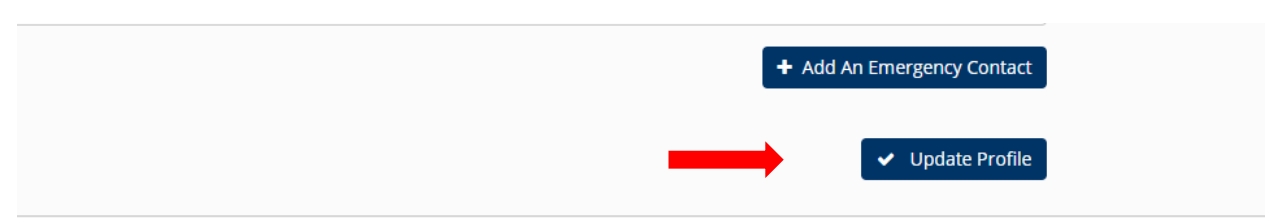

## **How to Approve Employees for Facility and Verify Employment Details**

1. Click on the "Personnel" tab in the Provider Information section to view the facility information.

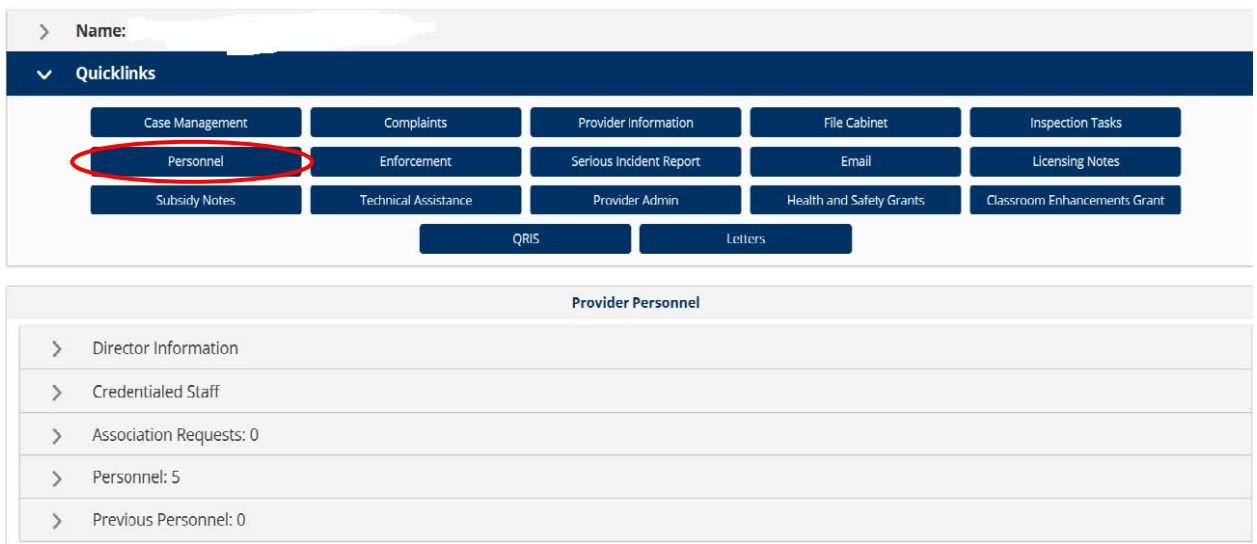

2. Expand the Association Requests section and select the profile to view the member's information. Once you have confirmed that this staff member is employed by your facility and click on the Approve or Deny button to approve or deny the association request.

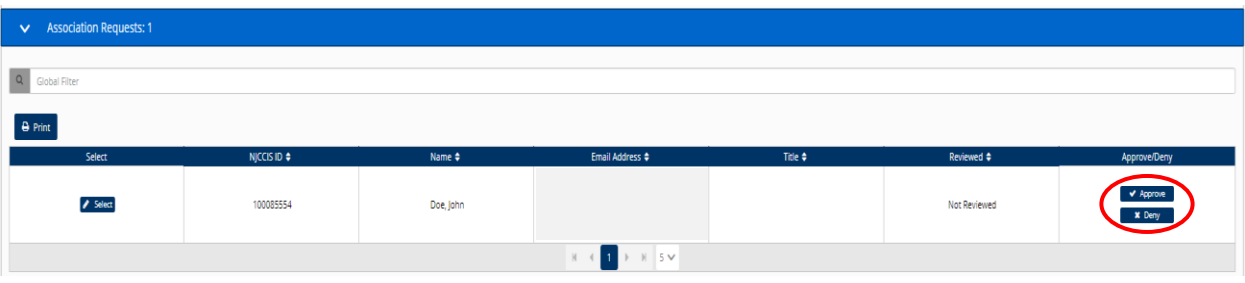

3. Once you have approved a staff member's association request, they will appear in the Personnel section of the facility's page.

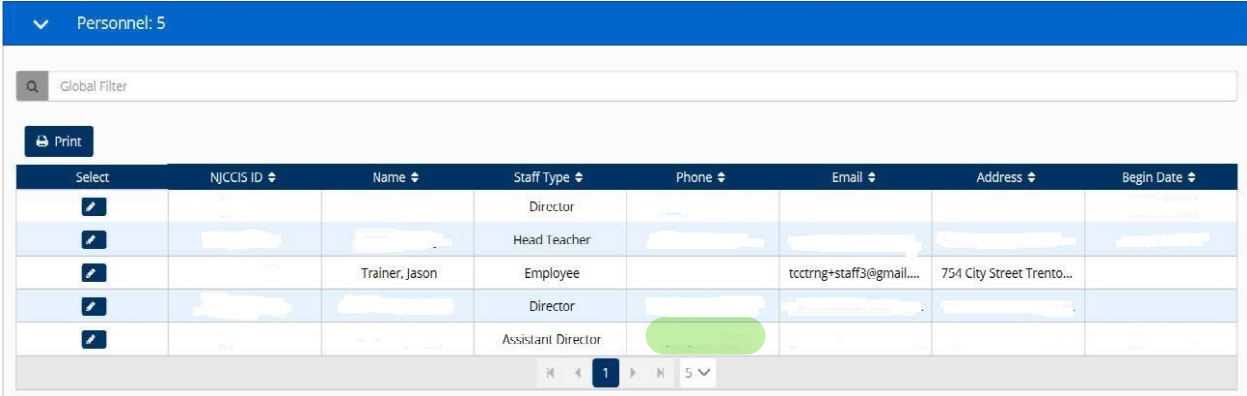

4. Select the staff member to make the Details and Professional Profile sections for that staff member appear below.

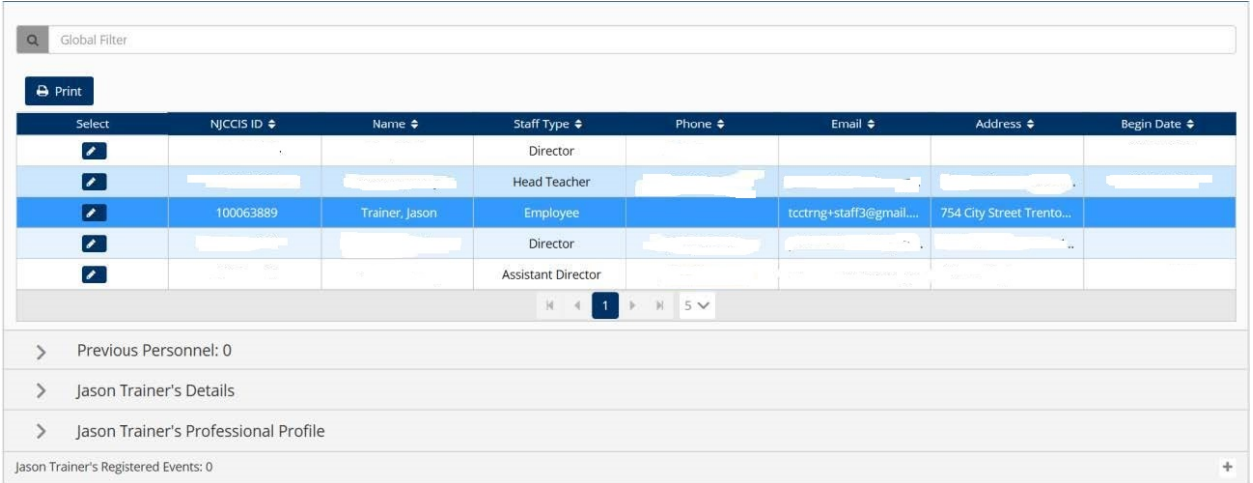

5. Expand the Details section to verify their personnel details, then click on the Save button.

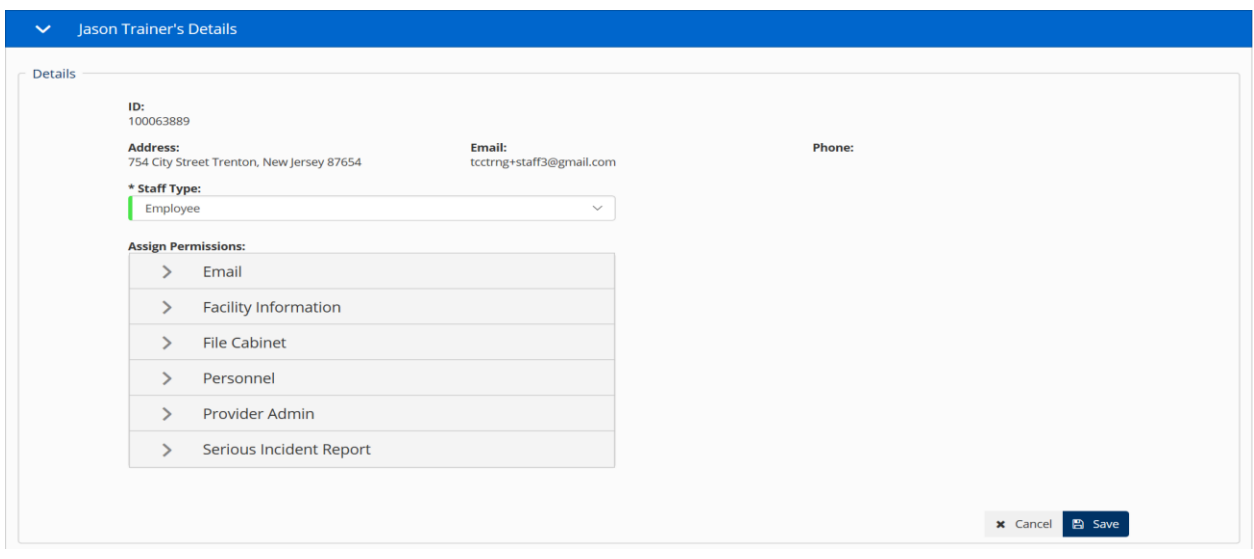